# **Virtual Regatta Inshore (eSailing) - Guide for Clubs, Classes and other groups**

Now is the perfect time to start eSailing, especially now that we have to stay at home. It's a fantastic way to stay in touch with your sailing friends and continue racing and practicing your tactics.

[Virtual Regatta \(eSailing\)](https://www.virtualregatta.com/en/inshore-game/) Inshore is aimed at everyone from expert sailors to newbies and can bring the excitement of small sailboat racing to your home. It's easy to use and also has a training feature so people can easily learn how to use the game or even learn the basics of sailing.

So if you are an individual, sailing club, class association or organisation wanting to set up virtual races for you and a group then this guide is designed to show you how to get started.

### **How to get started**

You don't need to pay to use Virtual Regatta normally. It's as simple as visiting their [website](https://www.virtualregatta.com/en/inshore-game/) from a laptop or PC or downloading the app on a smartphone or IPad and clicking 'play now' on either the inshore or offshore game. You can then enter the game and learn how to use it and compete against others all around the world.

If you want to compete and keep your score, you'll need to create a login and a user profile. You also have the option of entering the eSailing World & GBR National Championships.

### **Sailing club, class association or organisation organised racing**

If you want to organise your own races for a group of people you know or have contact with (without others being able to join in with the race), you'll need to subscribe to a VIP account and pay around €9.99 for a month.

Firstly, please visit th[e Virtual Regatta website](https://www.virtualregatta.com/en/inshore-game/) or download the app and create a user profile.

You will then need to take the following steps:-

- 1. Go to the game store by clicking on the basket in the top right of the home screen
- 2. Select the 1 Month VIP Membership subscription.
- 3. Confirm your choice by tapping the green button, then proceed to payment.

**Note:** The subscription automatically renews unless auto-renew is turned off at least 24-hours before the end of the current period.

Your VIP subscription is active regardless of the platform you use to play so it doesn't matter if you switch from using a laptop, PC or smartphone.

### **Keeping safe online**

We hope and trust that everyone will enjoy eSailing with Virtual Regatta safely and responsibly, treating other competitors of all ages with respect. If a young person aged under 18 feels uncomfortable or intimidated by any message received via Virtual Regatta, they can find useful contact details, advice and information [here.](https://www.rya.org.uk/about-us/rya-policies/safeguarding/Pages/what-to-do-if-youre-worried.aspx) Advice for clubs on keeping young people safe online is available in our [Club Guide to Social Media Use.](https://www.rya.org.uk/SiteCollectionDocuments/hr-administration/administration/child-protection-guidelines/Club%20Guide%20to%20Social%20Media%20Use%202020.pdf)

### **Next Steps – once you have set up your VIP subscription:**

Now you've got to the point when you want to organise a race for a group of friends or members.

Firstly, login as before. Next, when you're through into the Main Menu screen, you'll see a 'Custom Race' button over on the left. Click that button.

You then get the option to 'Create' or 'Join' (at the top of the screen). Click 'Create'.

Choose a boat for your members or friends to race and a location to race in. Also, select how many people will be racing and what course you would like them to race. You'll notice that you can have a maximum of 20 people racing at one time.

You'll then need to decide whether to enter an **access code** at the bottom of the screen. Your players will be asked to input this code once they try and access the race **and stops others who aren't invited accessing the race**. So it's up to you whether you select this option however if you would like your race to be private then we strongly recommend you do this. If you select this option, ensure your players know this code before your race begins.

The next menu screen enables you to select how much help you would like when racing, each player is responsible for selecting their own race 'helps' whilst racing. It's up to you how much help you want, but please be mindful that as a VIP account holder you will have more credits than the other players so the fewer helps you select the more of a challenge you will face from others!

Each of the 'race helps' with a 'green 1' at the bottom of them will cost players one credit. Free accounts will be given some credits once they complete the sailing school training, to get more credits you must complete races and open the 'barrel' you win at the end of each race. These will appear at the bottom of the home screen. Alternatively you can add more by selecting the shopping trolley in the top right of the screen if required. VIP accounts will have been given some credits as part of your package.

Once you've done that, you're in and playing the game! Your friends or members can now also join the race and you will see how many of them have joined on the left hand side of the screen.

Once enough (or all) of them have joined, you can click 'Start' at the top of the screen to start the start sequence.

## **Tips whilst playing the game**

1. Click on your name and complete your profile so you are set up and ready to go!

- 2. Don't jump straight into a race, complete the 'sailing school' training which will help you learn all the functionality.
- 3. Once all set up and fully trained select which event you want to take part in by scrolling across the list. If you create a race, your members should find it somewhere here.

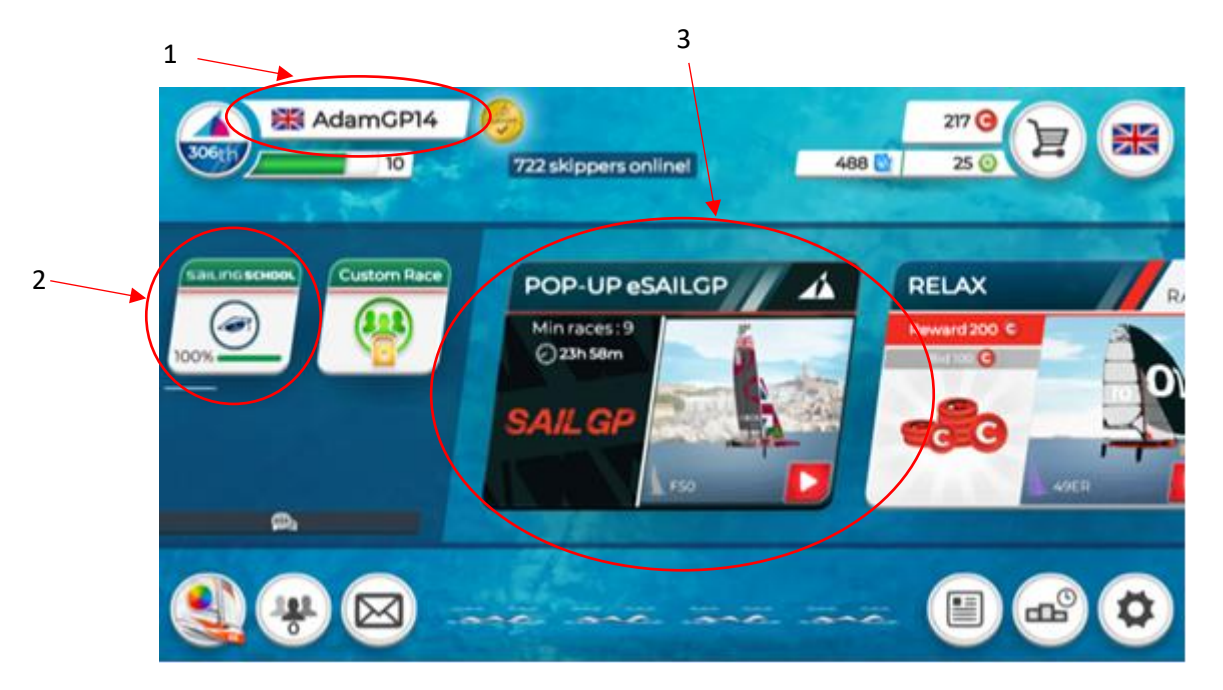

4. During the first race of any series you will be provided all the race 'helps', which give you lots of extra information during the race.

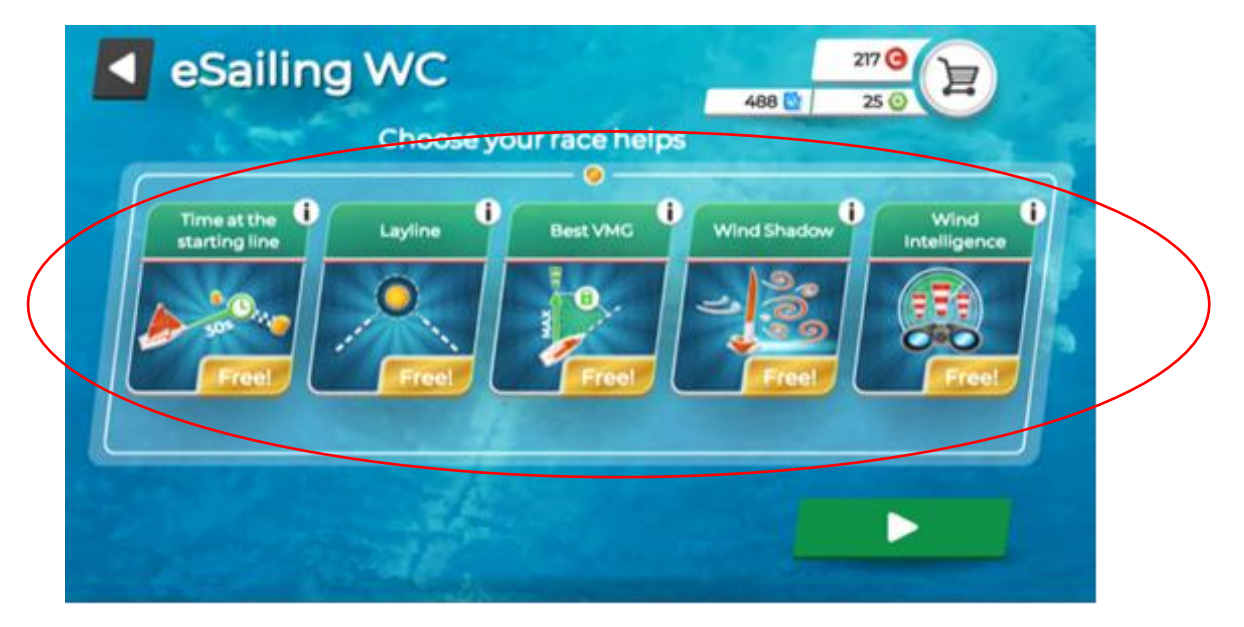

5. In subsequent races you will need to select which race 'helps' you want. You will need to use tokens you have won in previous races or training to get these, so don't use them all up. The tokens are the green ones in the top right corner. Once you out of tokens you have no 'helps' until you win or buy more. I usually use one token per race if I have them and I always select 'Best VMG' as this helps you sail at the right angle all the time!

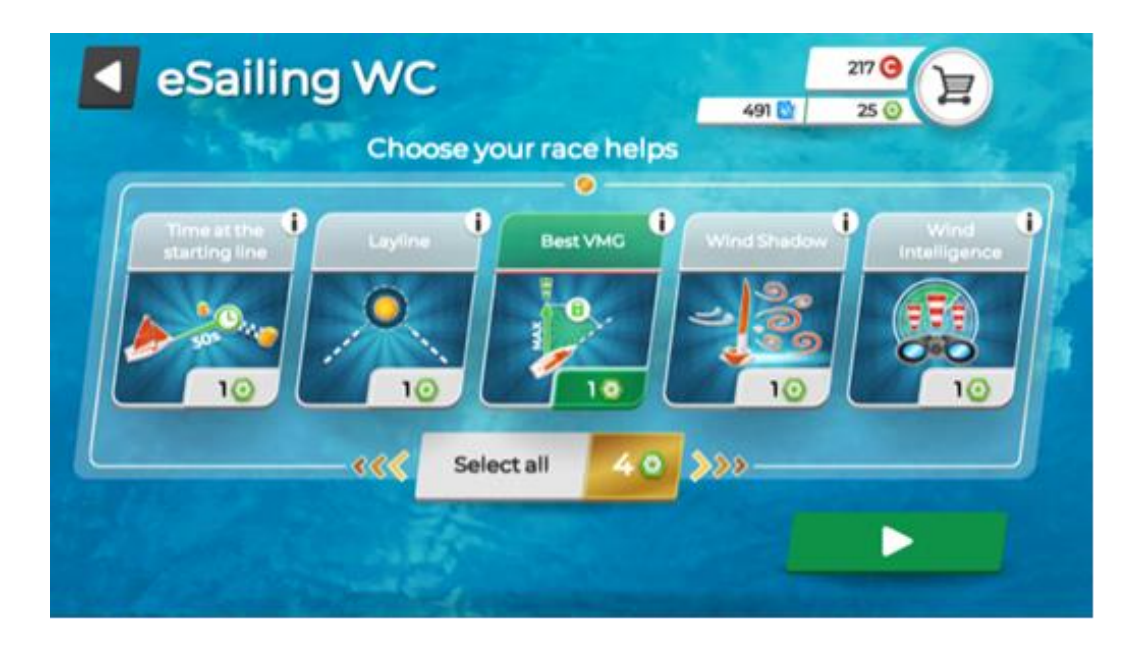

6. Get used to the functions:

- If you have 'Best VMG' it is only working when the button is green, when you manually steer make sure you push the button and turn it green once you are back on course. If you don't have 'Best VMG' when racing you need to steer at an angle that turns little flag next to your boat from red to green (this will keep changing with the wind shifts).

- The red button is for tacking or gybing so save yourself the effort and don't do it manually.

- The yellow button is crucial pre start and holding that button down will let the sails flap!

- 7. If you are racing in a boat with a spinnaker a magic blue button will appear next to the others, press this for both the hoist and drop but it takes a few seconds for the spinnaker to appear or disappear so do it just before the mark not at the mark!
- 8. The course is displayed in the top right corner, pressing this circle will also change the screen view to an aerial view. This can be handy when checking out what other boats near you are up to!

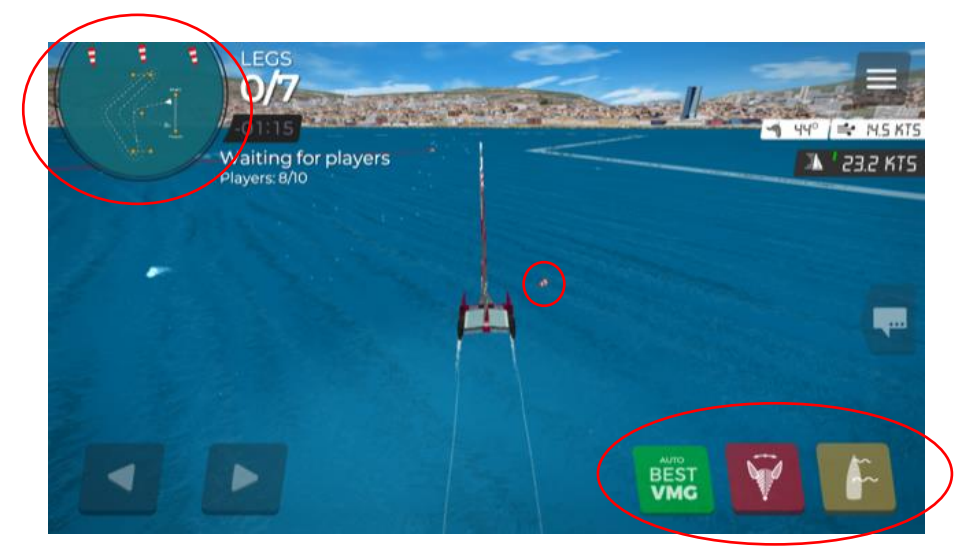

9. While racing the live scoreboard is displayed so you know how you are doing, sailing rules apply so avoid contact with others. You will get slowed down for approximately 12 seconds if you are deemed to be in the wrong…and sorry not protests allowed in eSailing! You can tell on the score board which competitors have a foul.

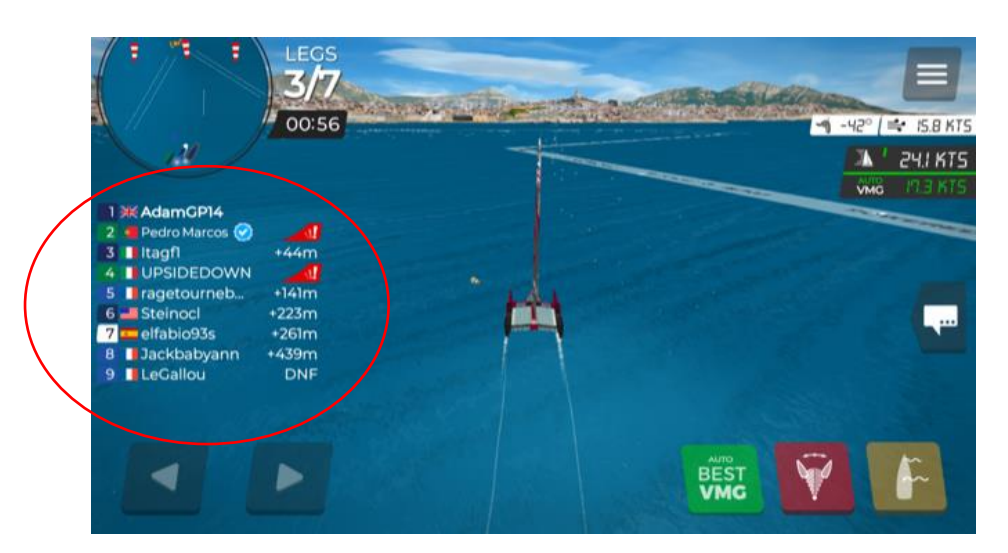

10. Get involved in the banter, by pressing the speech square you can select from a list of preset options, from a polite 'Have a Good Race' or 'Tack NOW' to an angry face if someone has upset you!

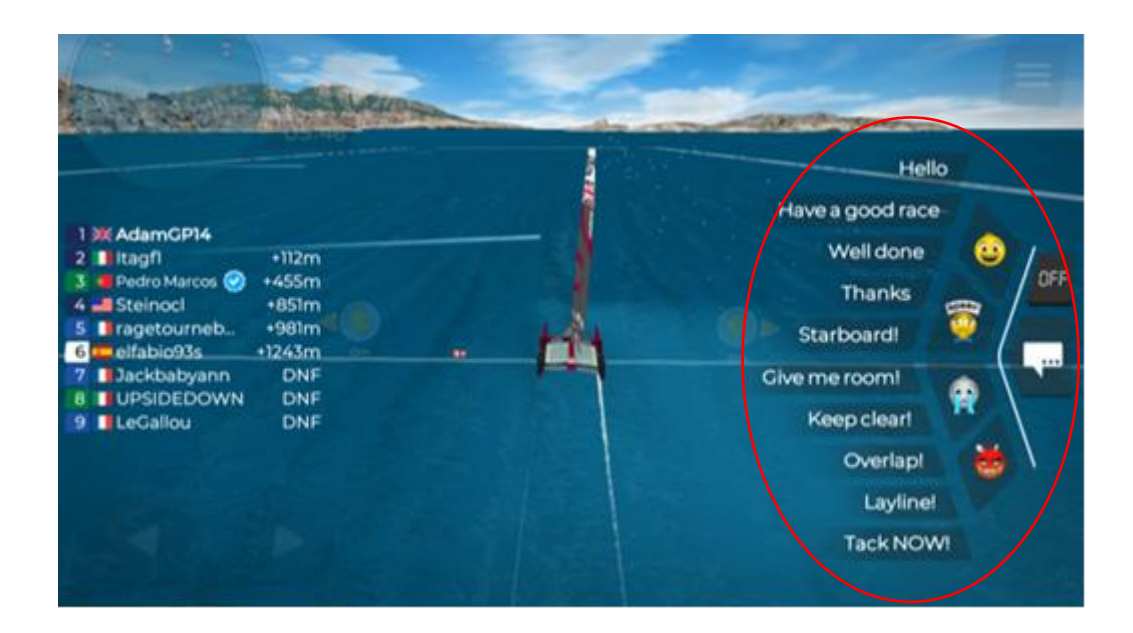

11. For anyone who loves stats don't worry they are all displayed after the race! (For clubs using the custom race setting you might want to have someone in charge of results if you want to keep track!)

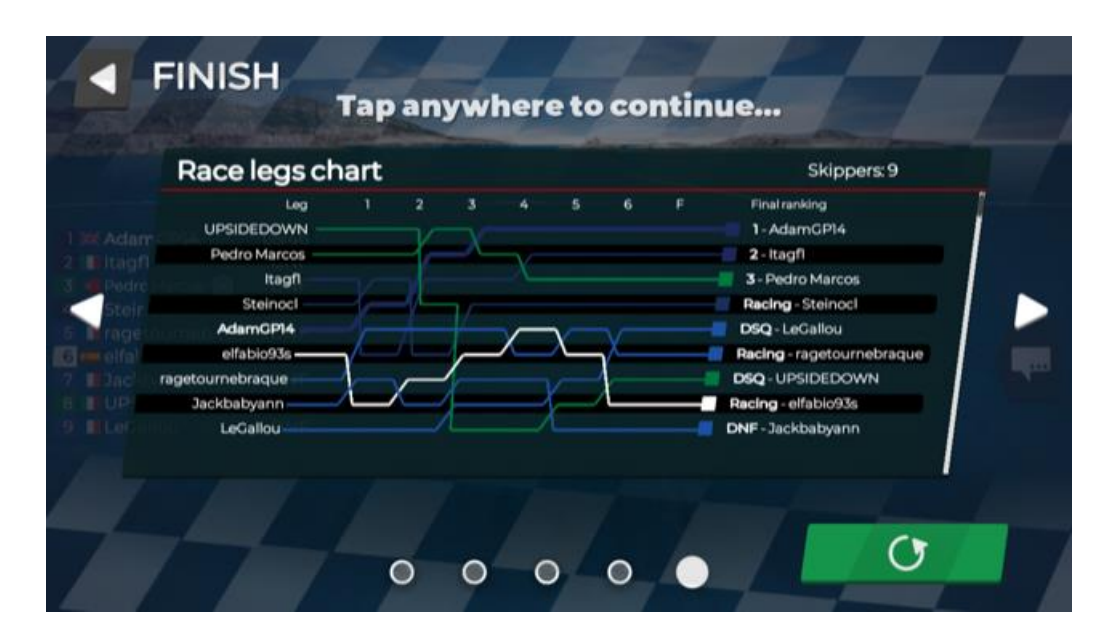

12. Post-race don't forget to open you barrel to get more tokens: The red ones can be used for things like custom races The green ones are for your 'helps'

The blue ones allow you to customise your boat!

- 13. Both 'customise your boat' and 'add a friend' function are both in the bottom right corner.
- 14. This is the Custom Race button which you use to create your own race. If you're not a club official with a free VIP account, it will cost you about 200 red tokens a race, unless you of course sign up for your own VIP account.

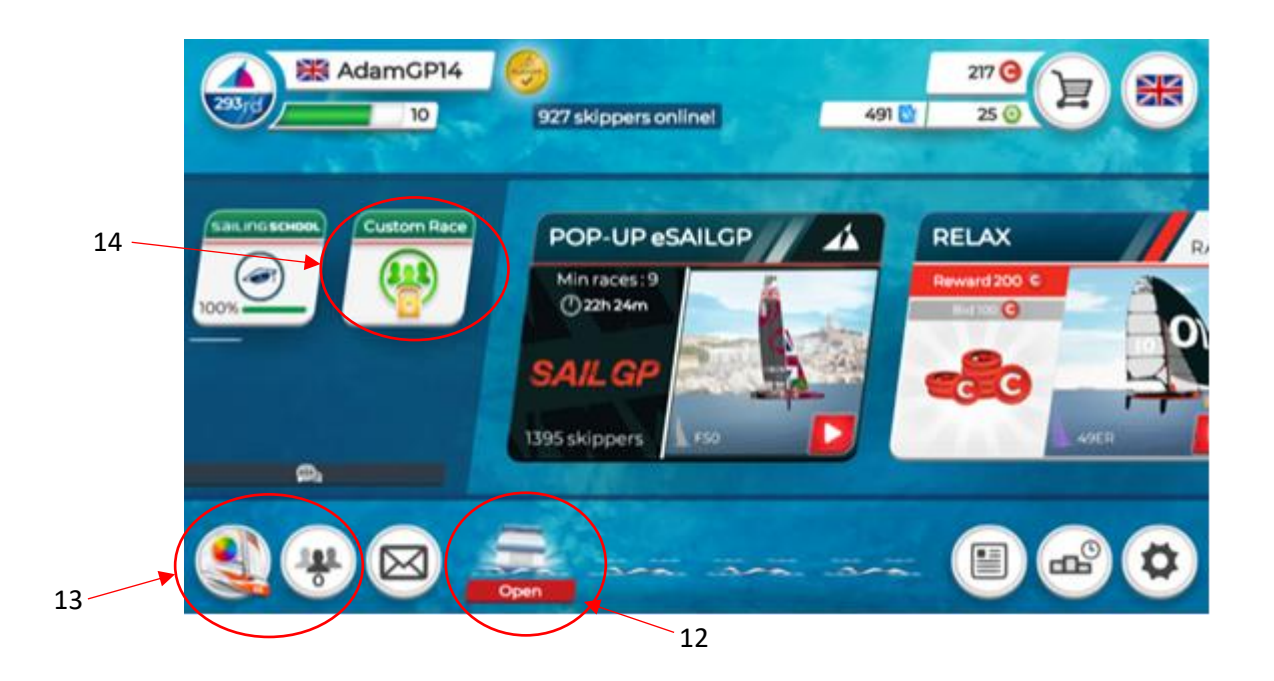

## **Final thoughts**

So there you have it - your guide to competing and running races online. It's not likely to be everyone's cup of tea, but in these challenging times where people are going to be stuck at home, it may be a good way of keeping you membership engaged, enjoying some lighthearted competition between friends and practicing some racing tactics.

Why not organise a nice relaxed first come, first serve series between your members? Or a knock-out trophy for the more competitive? It may help fleets settle those old scores and bring on the less experienced and give people something to look forward to during the weeks ahead.